#### **การบันทึกข้อมูล SpecialPP งานสขภาพจ ุ ิต สสจ.อุทัยธานี**

รหัสบริการส่งเสริมป้องกันเฉพาะ SpecialPP และ รหัสประเภทการเยี่ยม Community service (ตามเอกสารหนังสือที่ งานสุขภาพจิต สสจ.อุทัยธานี แจ้ง)

 pp\_special\_code pp\_special\_type

ตรวจสอบข้อมูล ในตารางที่เกี่ยวข้องว่ามีรายการข้อมูล หรือไม่ ถ้าไม่มีแจ้ง ผู้ดูแลระบบให้ดำเนินการให้ ี่ **ตรวจสอบข้อมูลรหสบร ั ิการส่งเสริมป้องกันเฉพาะ SpecialPP** > ไปที่ Tool > SQL Query > เลือกตาราง

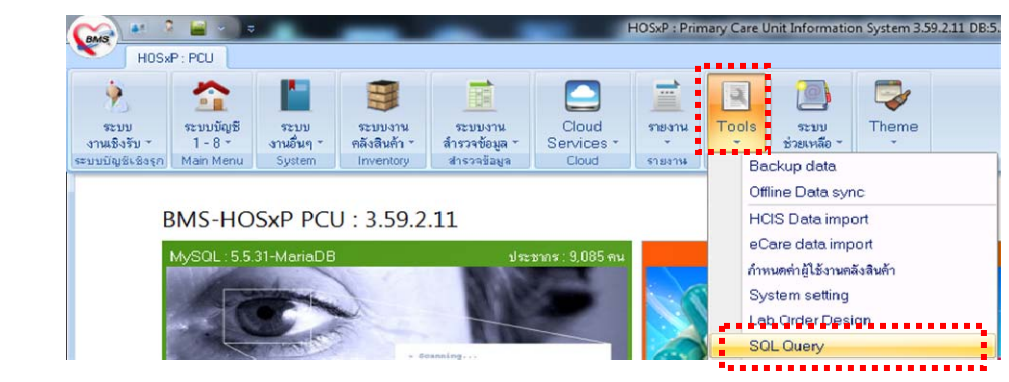

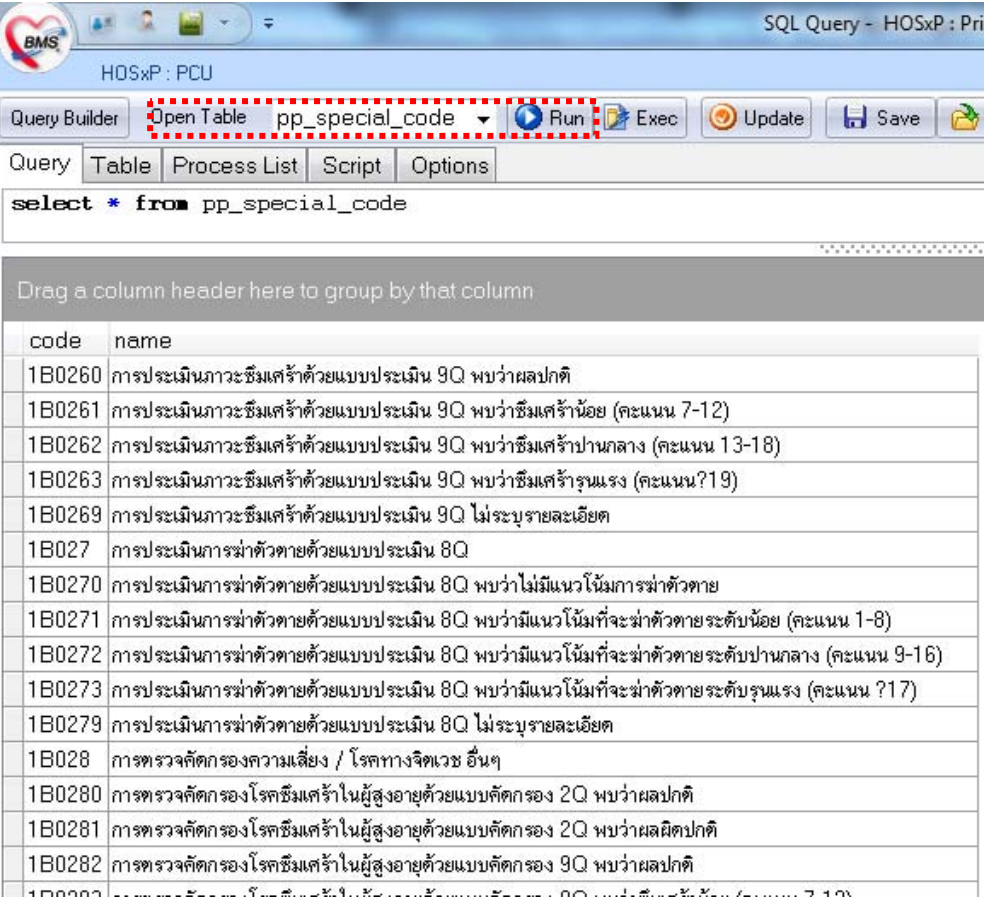

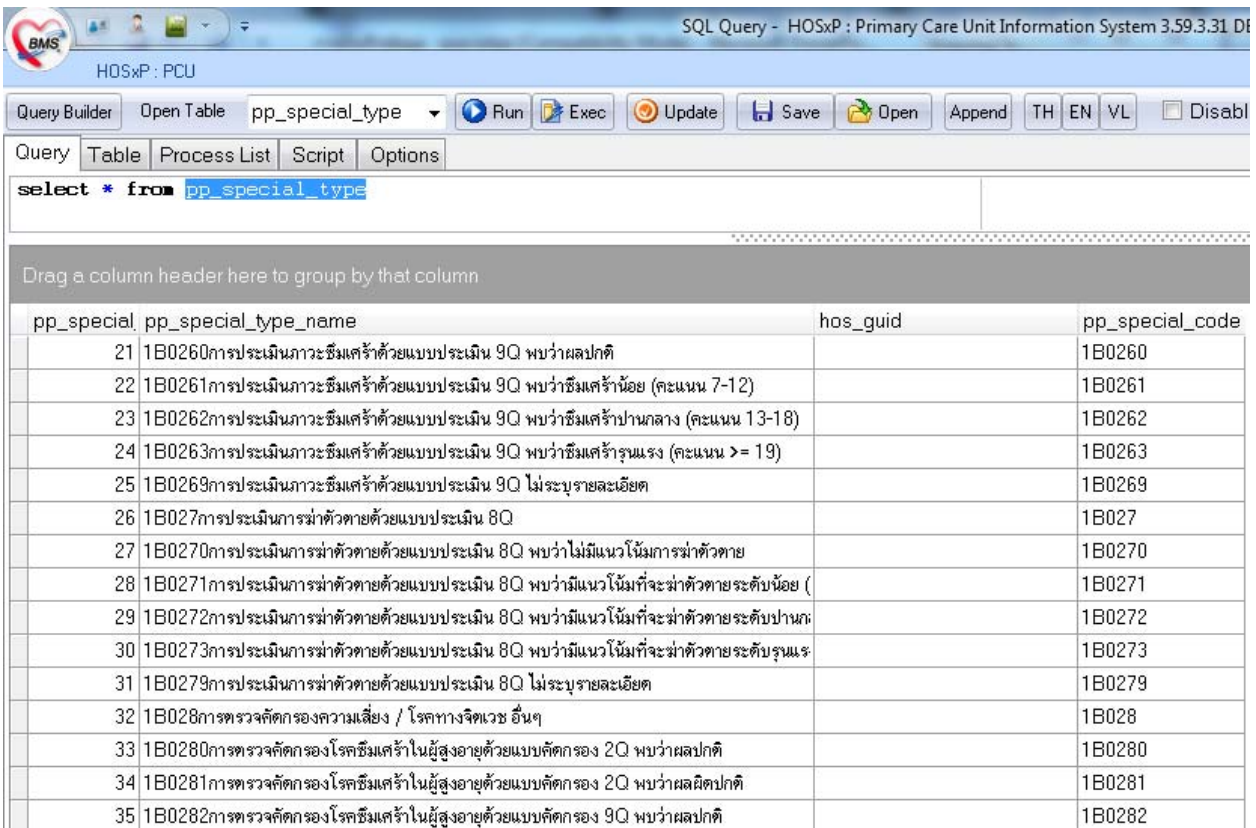

#### หมายเหตุ : 1. โดยเฉพาะ **1B209การตรวจคัดกรอง/แบบเฝาระว ้ งพั ัฒนาการสมวัยดานการเคล ้ ื่อนไหวโดย เคร องมือ DSPMและหรือDAIM ไม่ระบุรายละเอียด ื่**

ขอให้เพิ่มรายการนี้ในทั้งสองตารางคือ pp\_special\_code และ pp\_special\_type ิ่ (เน องจาก การตรวจสอบในฐานจังหวัดขาดไป ขอให้เพิ่ม) ื่

2. รายการที่แสดงให้เลือกในหน้าที่คีย์มีตัวเลขรหัสนำหน้าอักษรไทย เนื่องจาก IT นำรหัสมาเพิ่มให้เพื่อ ื่ สะดวกในการคีย์ หากหน่วยบริการใดยังไม่มีให้แจ้งผู้ดูแลระบบ IT ดำเนินการให้

### **ตรวจสอบรหัสประเภทการเยี่ยมบ้าน ตาราง ovst\_community\_service\_type**

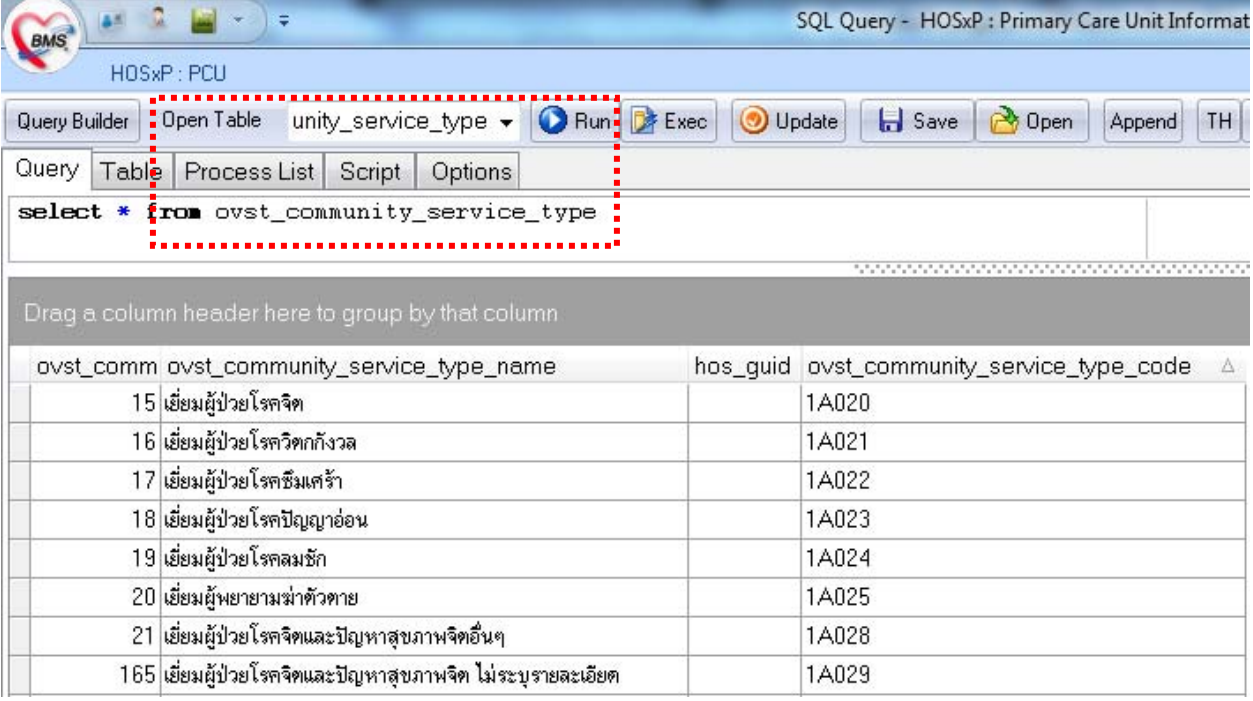

## <u>วิธีการบันทึกข้อมูล สำหรับ HOSxP PCU</u>

- 1. เข้า One stop service > บันทึก v/s , cc ตามปกติ
- 2. การคัดกรองซึมเศร้า ICD10 = Z133 เป็น Principle Diagnosis 1 และโรคเรื้ อรัง อื่น ๆ เป็น Others 4

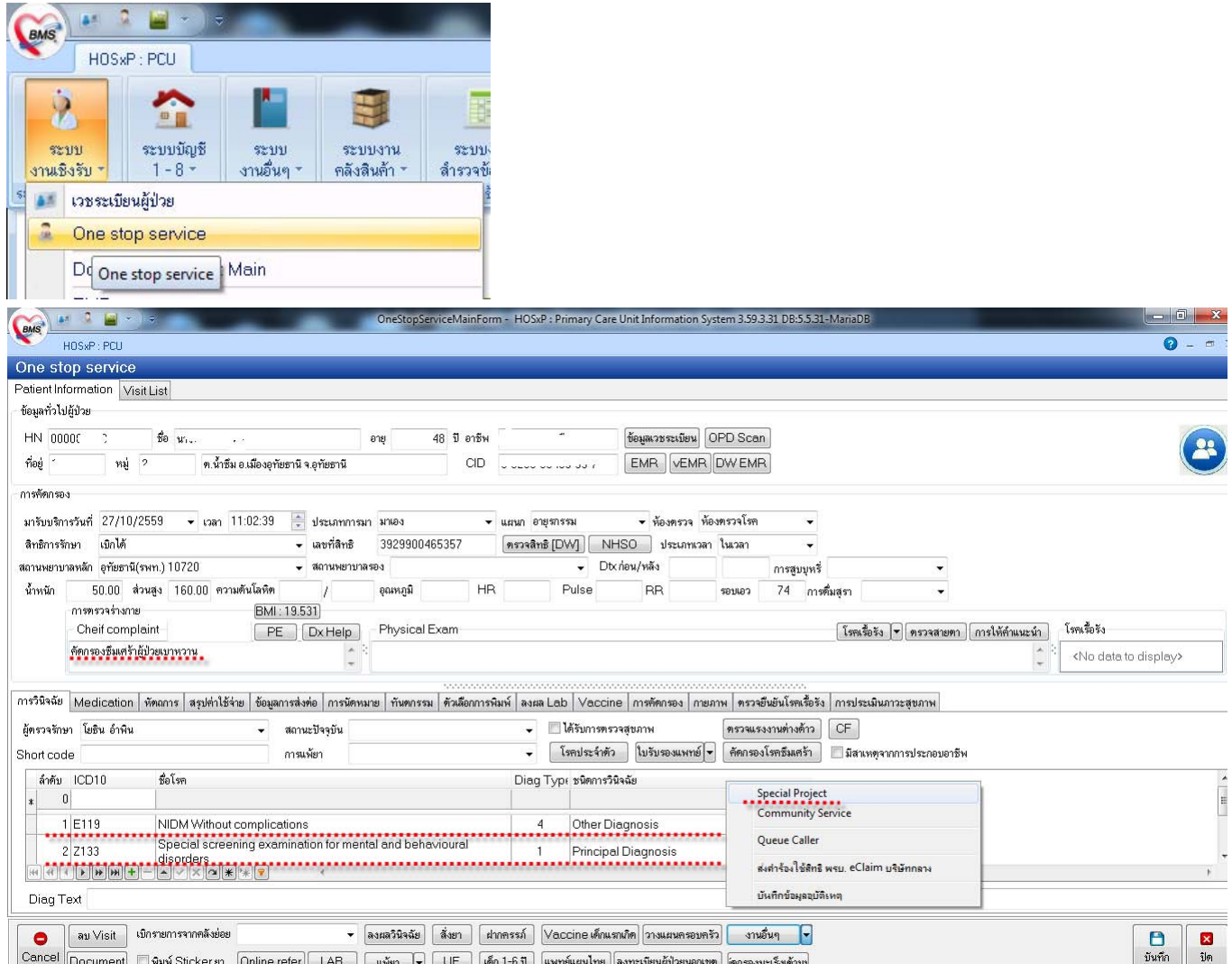

3. บันทึกข้อมูลบริการส่งเสริมป้องกันเฉพาะ > งานอื่น ๆ คลิกปุ่ม  $\blacktriangledown$  > คลิก Special Project

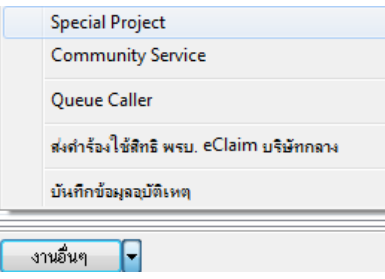

4. เลือกงานบริการ ตามที่งานสุขภาพจิตระบุ สถานที่ เจ้าหน้าที่ > Enter ให้เกิดบรรทัดใหม่ > กดปุ่ม บันทึก ี่

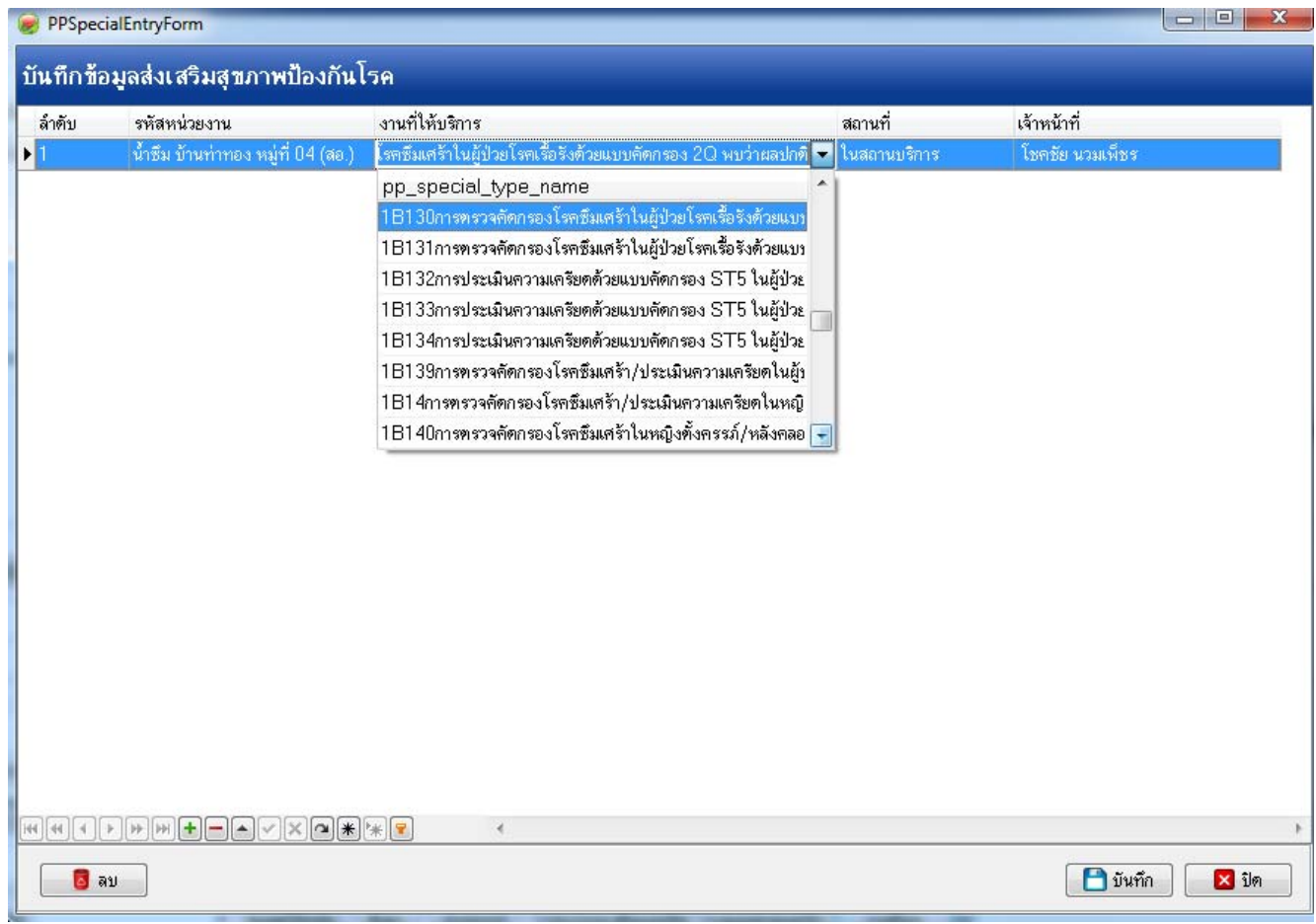

5. บันทึกข้อมูลประเภทการเยี่ยมผู้ป่วย > งานอื่น ๆ คลิกปุ่ม  $\blacktriangledown$  > คลิก Community Service

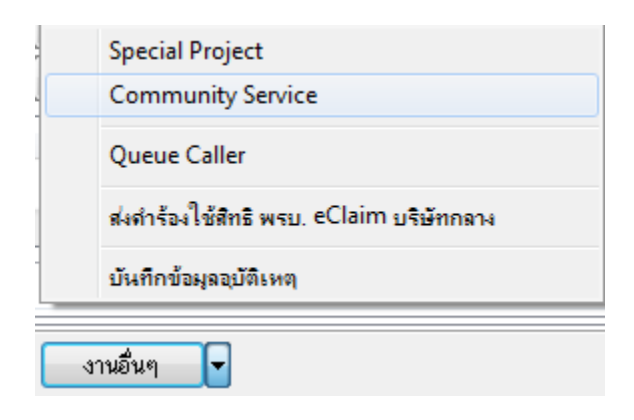

6. เลือกประเภทการเยี่ ยมบ้านผู้ป่วย งานสุขภาพจิต

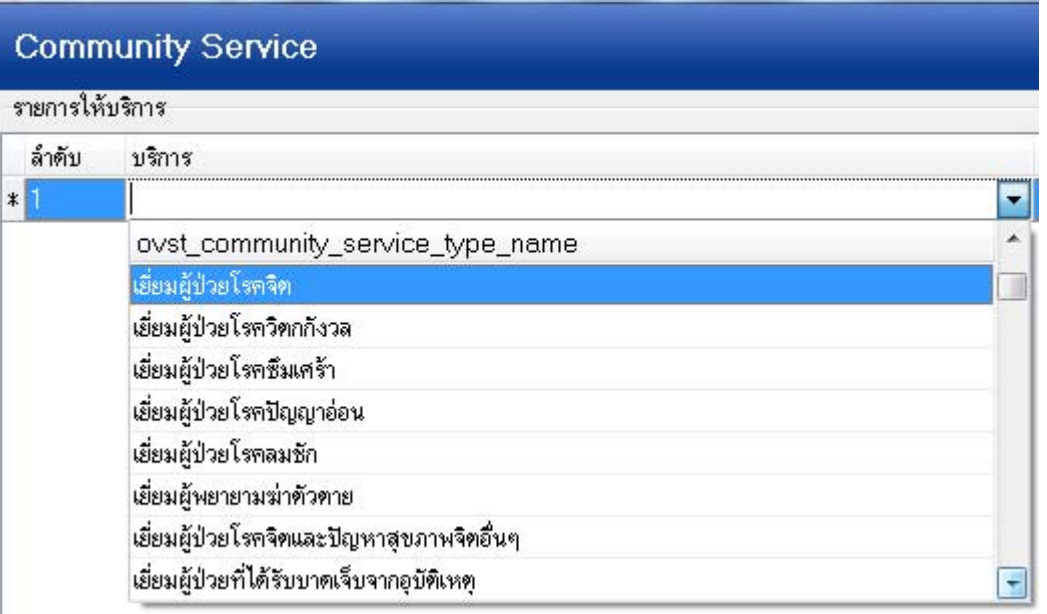

5. ตรวจสอบข้อมูลการส่งออก 43 แฟ้ม ในโปรแกรม HOSxP / HOSxP PCU แฟ้ม SpecialPP และ แฟ้ม Community Service

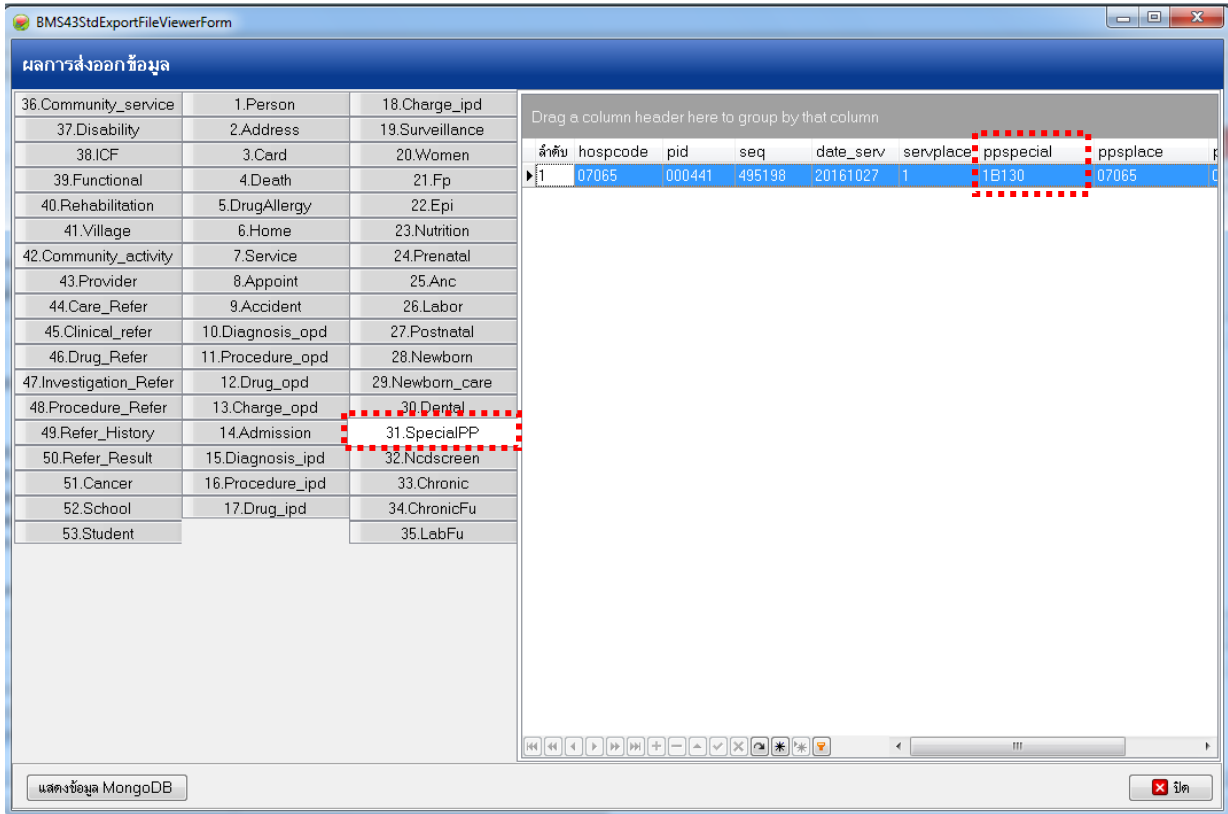

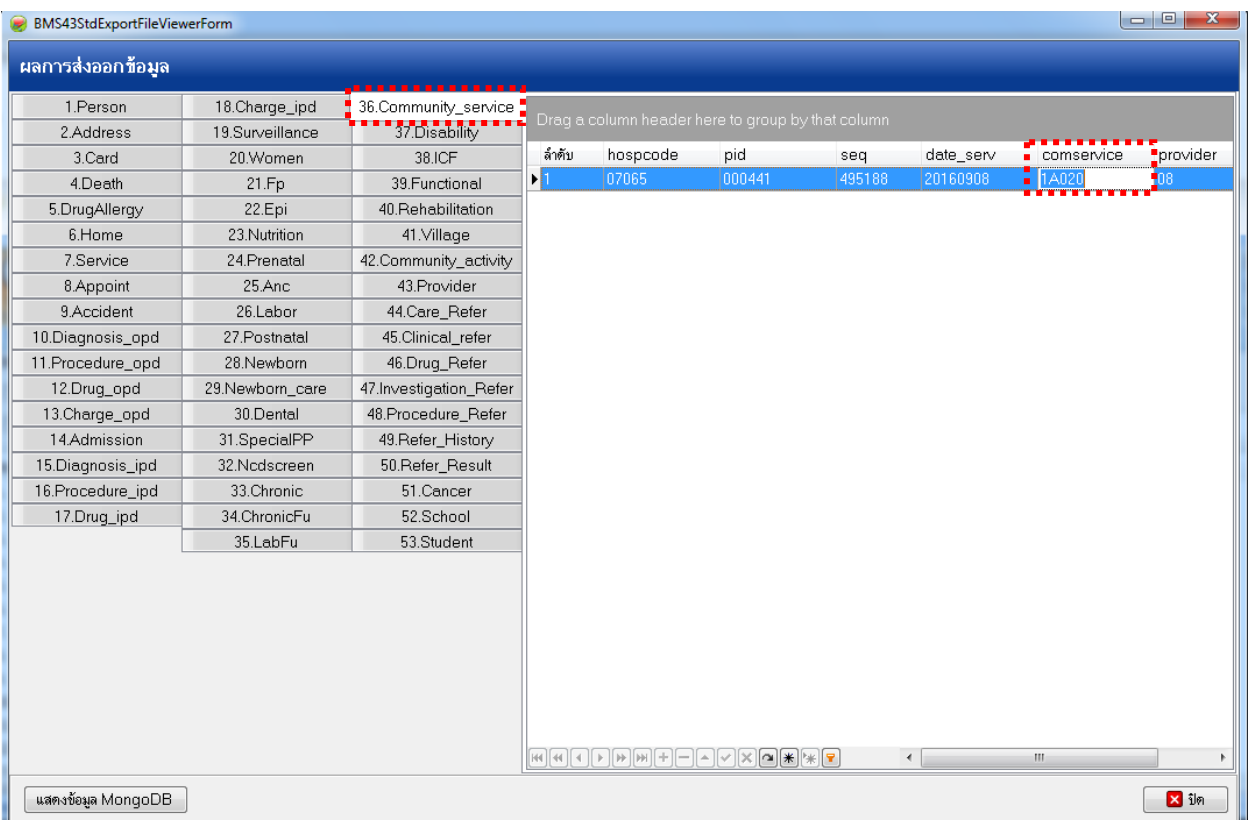

# สําหรับ HOSxP V.4 อยู่ที่ หน้าโต๊ะทํางานแพทย์โต๊ะพยาบาล (ส่วน HOSxP V.3 บันทึกหน้า OneStop Service)

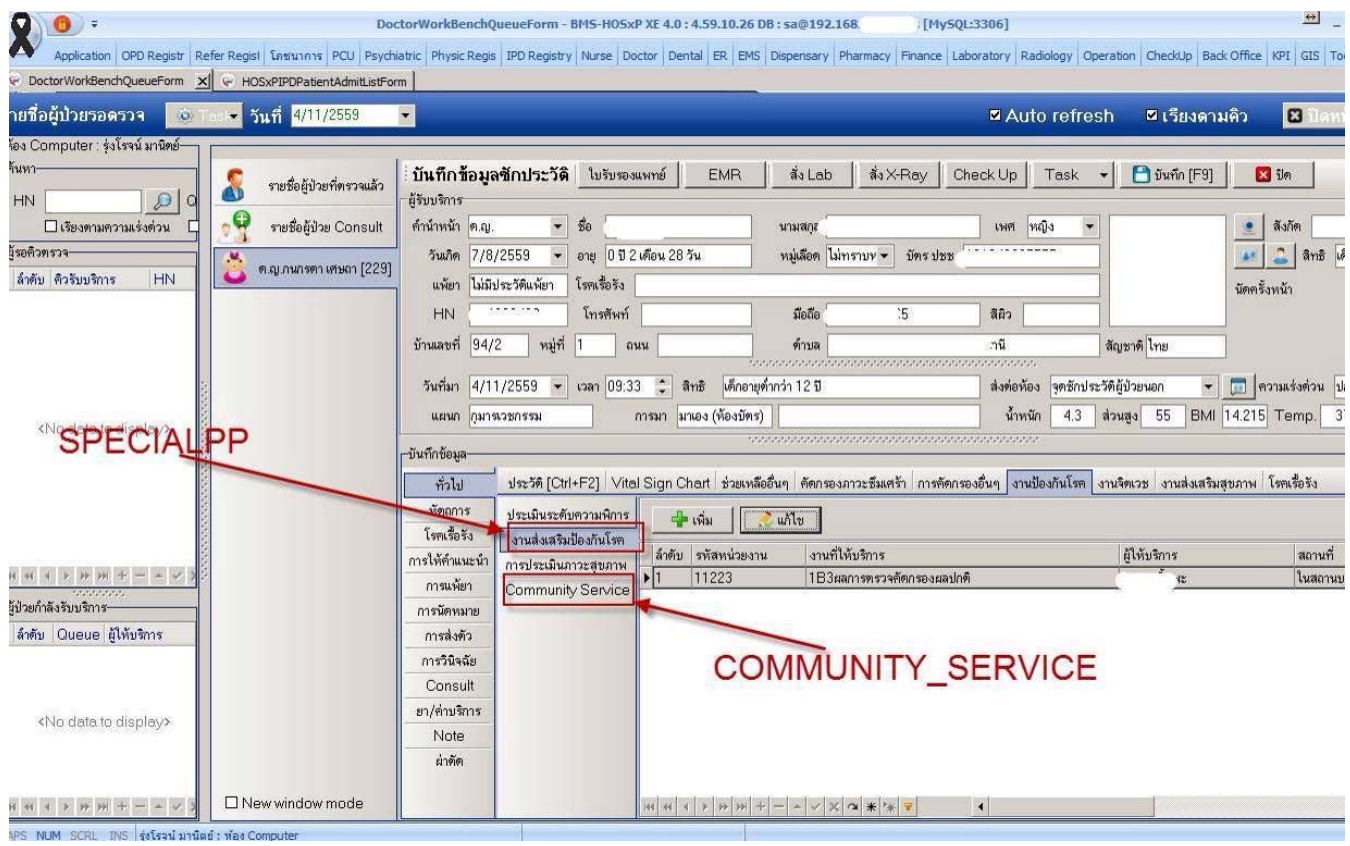